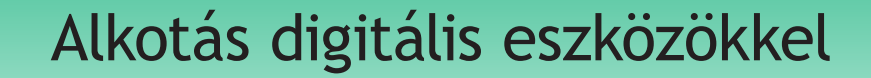

Az előző fejezetekben megismerkedtél a körülöttünk lévő digitális világgal és eszközeivel, valamint azok használatával. Ebben a fejezetben a digitális eszközöket különböző kreatív feladatok megvalósításához kell majd használni. Készíthetsz dekorációt, álarcot és színes, egyedi alkotásokat.

#### Digitális művészet 11.

## Kézi alkotás

Technikaórán és a szabadidődben biztosan sokszor készítesz különböző érdekes, izgalmas dekorációt, apró tárgyat, képet. Ezek általában ünnepekhez vagy évszakokhoz kapcsolódhatnak.

## Feladat

Alkossatok párokat! Vizsgáljátok meg a bal oldalon látható két képet!

- • Gondoljátok végig, milyen eszközökre lenne szükségetek, ha ezt el szeretnétek készíteni!
- • Füzetben gyűjtsétek össze, milyen eszközöket készítenétek elő az alkotáshoz!
- • Gyűjtsetek még olyan eszközöket, amik előkerülhetnek egy-egy feladat során!

## Rajzolás számítógéppel

Ma már több olyan rajzolóprogram létezik, amivel lehetőséged van hasonló kreatív művet készíteni a számítógépeden is. *Például: Paint, Paint 3D, Tux Paint stb*. Ezekben a programokban úgynevezett rajzeszközök állnak rendelkezésedre, hogy bármilyen elképzelt alakzatot, képet megalkoss. Egy-egy művelet elvégzését általában egy-egy beszédes jel, úgynevezett piktogram vagy *ikon* jelzi. Például a vágás jele:  $\mathbb{X}$ .

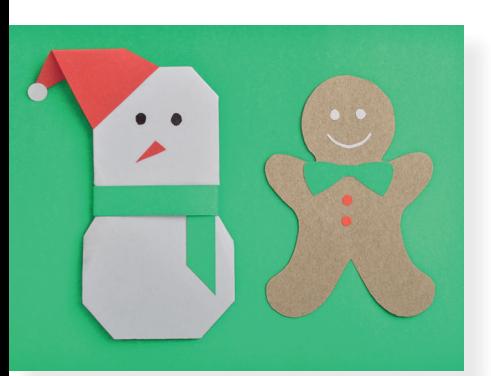

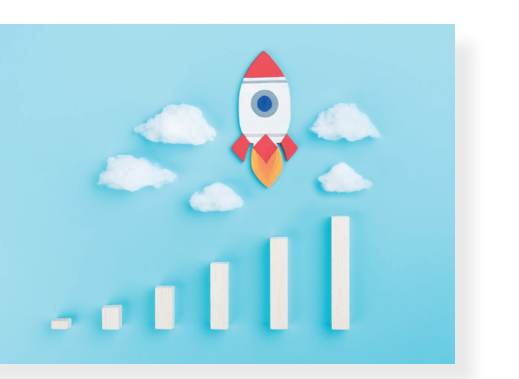

- • Vizsgáld meg, hogy melyik ikon melyik eszköz párja lehet! Egy-egy képhez több ikon is tartozhat.
- Mit gondolsz, miért ezek az ikonok jelölik a rajzolóprogramban az eszközt?
- • Beszéljétek meg, mi a hasonlóság, és mi a különbség az ikon és a valós eszköz között.

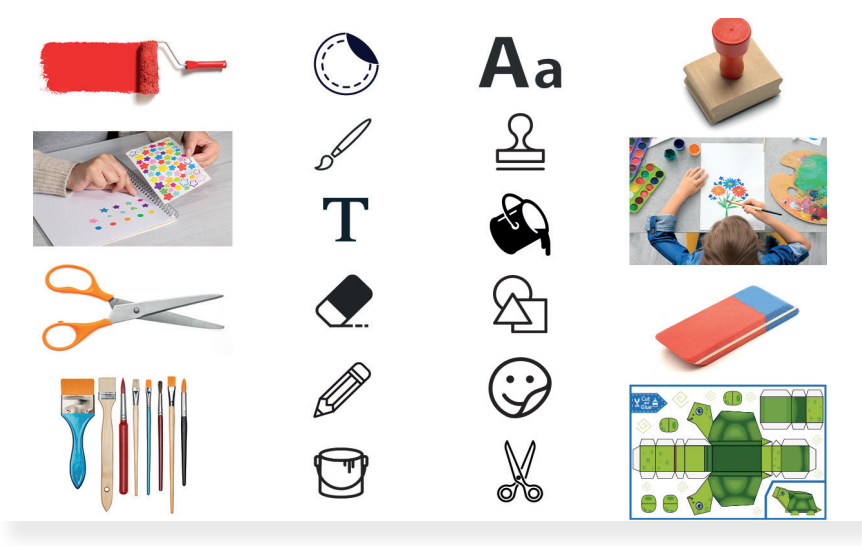

## Rajzeszközök tulajdonságai

Amikor rajzórán egy képet készítesz, többféle vastagságú ecsettel dolgozol. Sok színt használsz, különböző formákat rajzolsz különféle eszközök segítségével. Ezt a sokféle tulajdonságot a rajzolóprogramokban is be tudod állítani.

Az egyes rajzeszközöknek más-más tulajdonságai lehetnek. Például egy ecsetnek változtatható a színe, a vastagsága, néha még a formája is. Ezeket a tulajdonságokat is ikonok jelzik. Például a vastagság jele lehet:  $\equiv\equiv$  .

## Feladat

Kapcsold be a számítógépet, majd közösen keressétek meg, és indítsátok el az eszközön lévő rajzolóprogramot.

- • Nézd meg, hogy milyen ikon jelzi az előző feladatban említett eszközöket.
- • Próbáld ki őket! Nézd meg, hogy milyen eszközökkel tudsz festeni, rajzolni. Változtass a színükön és a vastagságukon.
- Ha meggondolod magad, radírozz.
- • Nézd meg, hogy lehet-e a radír vastagságát állítani.

## 12. Rajzoljunk alakzatokat!

A rajzolóprogramokban lehetőséged van különféle alakzatok megrajzolására. Rajzolhatsz például kört, téglalapot, vonalat, háromszöget stb. Ezen alakzatok felhasználásával is tudsz érdekes és színes képeket készíteni.

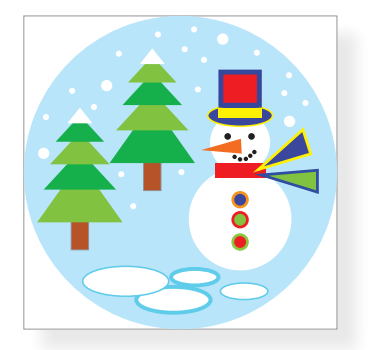

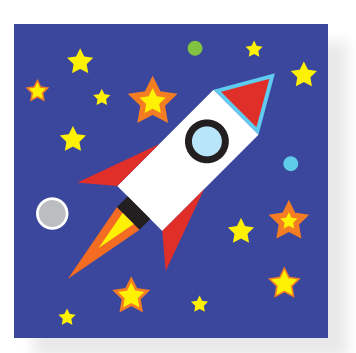

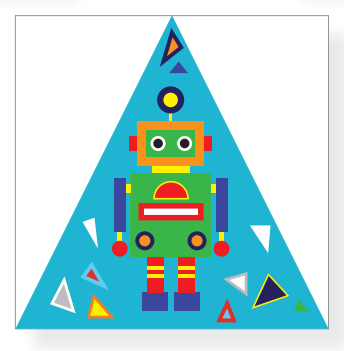

## Feladat

- • Alkossatok párokat, és vizsgáljátok meg a fenti képeket.
- • Milyen alakzatokat láttok a képeken?
- • A füzetben gyűjtsétek össze, hogy az alakzatok milyen tulajdonságokkal rendelkeznek.

## Az alakzatok tulajdonságai

Alakzatok létrehozása egy rajzeszköz segítségével történik. Mint minden eszköznek, ennek is lesznek különféle tulajdonságai, melyek módosításával színesebbnél színesebb képeket tudsz készíteni. Általában az egyes alakzatokat külön ikonok jelzik, például  $\bigcirc$   $\Box$   $\bigcirc$   $\propto$   $\star$ , de az is előfordulhat, hogy egy ilyen jelet látsz:  $\boxtimes$ .

Az előző feladatban, mikor társaddal az alakzatok tulajdonságait vizsgáltátok, biztosan észrevetted a különböző színeket és vonalakat. Az alakzatok belsejének a színét kitöltőszínnek, az alakzat mentén megjelenő vonalat pedig körvonalnak nevezzük.

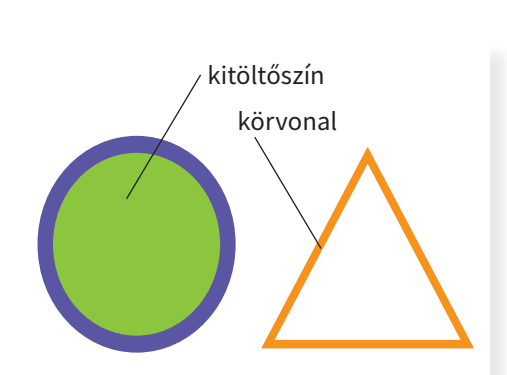

Indítsd el a rajzolóprogramot!

- Nézd meg, hogy milyen ikonok jelzik a programban az alakzatokat.
- • Próbáld ki őket! Nézd meg, hogyan lehet változtatni a kitöltőszínt.
- • Vizsgáld meg az alakzat körvonalának tulajdonságait. Mit tudsz változtatni?

## Javítás gyorsan

Rajzolás közben elképzelhető, hogy egy alakzatot véletlenül rárajzoltál egy másikra, amit nem szerettél volna. Ezt a lépést gyorsan ki tudod javítani az úgynevezett visszavonás művelet segítségével.

A számítógéppel végzett munkád lépéseit vissza lehet vonni. Például ha egy rajzolóprogramban rárajzolsz a képed olyan részére, amelyre nem szerettél volna, akkor ezt a lépést meg nem történtté tudod tenni. Vagyis visszaállítod az előző állapotot, ezért hívjuk visszavonásnak. A visszavonás műveletének jele egy balra (visszafelé) mutató nyíl:  $\Rightarrow$ .

## Feladat

- Készíts kakukktojásjátékot! Rajzoli legalább 5 alakzatot, de az egyik különbözzön valamiben a többitől.
- Járjátok körbe a géptermet, és fejtsétek meg társaitok feladatait is.

## Mentsd el a munkádat!

Elkészítetted első alkotásodat. Ha egy rajzod beteszed egy doszsziéba, hogy később is megnézhesd, akkor eltárolod a képed.

Amikor egy munkád a számítógépeden tárolod el, mentést végzel. A mentés műveletének jele legtöbbször:  $\blacksquare$ .

Ez az ikon egy lemezt ábrázol. Régen ilyen lemezeket is használtak a mentéshez.

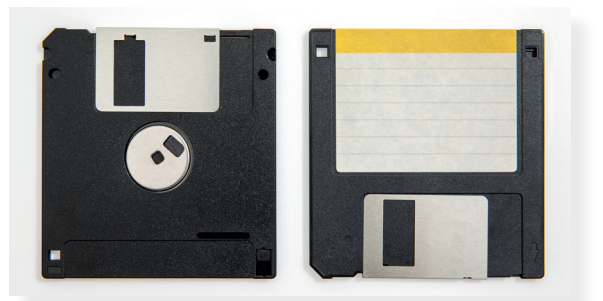

#### Készítsünk képet! 13.

Mostanra sok rajzeszközt megismertél, kipróbáltad működésüket, megváltoztattad a tulajdonságaikat. Ezen eszközök segítségével most már bonyolultabb képeket is tudsz készíteni.

## Színezzünk!

Amikor egy kifestőkönyvben kiszínezel egy képet, akkor a vonalak közötti területet fested ki egy színnel. Ilyen eszköz a rajzolóprogramokban is létezik, amit kitöltés eszköznek neveznek. Ezt az eszközt leggyakrabban egy festékesvödörrel szokták je $lõlni:  $\mathbf{\hat{R}}$ .$ 

A kitöltés eszköz segítségével egy összefüggő, egyszínű terület színét tudod megváltoztatni. Ilyen például egy alakzat belseje, körvonala, de az általad festett, egyszínű képrészlet is.

## Feladat

A mintához hasonlóan rajzolj egy behajtani tilos táblát!

- 
- • Először csak az alakzatok körvonalát rajzold meg, utána a kitöltés eszköz segítségével színezd ki.
- Ne feledd: ha valamit elrontasz, azt vissza tudod vonni.
- Színezd át a képet, így elkészítheted a saját táblád. Próbáld átfesteni a körvonalakat is, például úgy, ahogy a bal oldali alsó képen látod.

## Mozgasd a rajzod!

Az előző feladatnál megtapasztalhattad, hogy nem is olyan könynyű a téglalapot egyből a megfelelő helyre rajzolni. Amikor egy rajzolóprogrammal rajzolsz, az elemek nem mindig kerülnek egyből a megfelelő helyre. Valamikor utólag mozgatjuk ezeket a végleges helyükre.

Figyeld meg! Amikor egy alakzat megrajzolását befejezted, körülötte megjelenik egy szaggatott vagy folytonos vonal. A vonalon 8 darab kicsi négyzetet vagy kört fogsz látni. Ezt kijelölésnek nevezzük. Ha az egérkurzort ilyenkor az alakzatod fölé viszed, az alakja egy négy irányba mutató nyíllá fog változni  $\oplus$ . Ilyenkor tudod az alakzatot mozgatni.

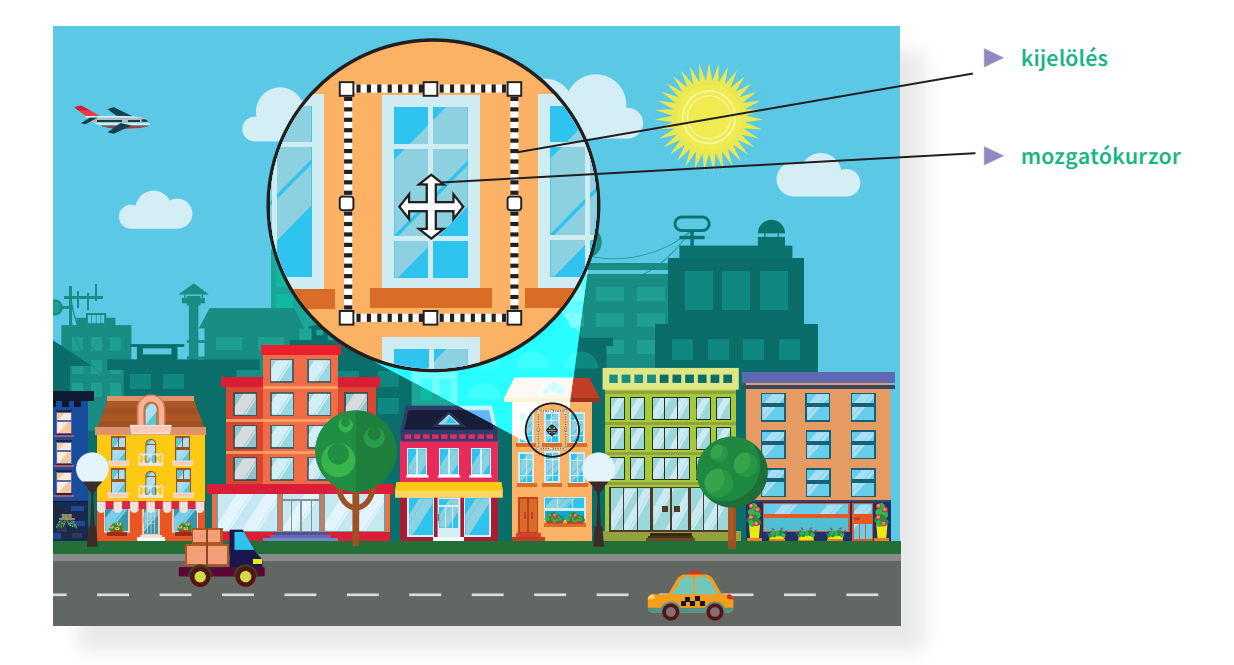

Kijelölést később is rajzolhatsz a mozgatandó képrészleted köré a kijelölés eszköz segítségével. Kijelöléskor kerítsd körbe a mozgatandó képrészletet, mintha egy kerítést rajzolnál köré. Az eszköz jele lehet egy szaggatott vonallal rajzolt téglalap [[[[]] vagy egy egérkurzor  $\mathbb{R}$ .

A számítógéppel történő munka során gyakran készítünk kijelöléseket, ugyanis ezzel jelezzük a számítógépnek, hogy mivel szeretnénk dolgozni.

## Feladat

Alkossatok párokat.

- Vizsgáljátok meg a jobb oldali képeket, hogy milyen alakzatokból épülnek fel, és gyűjtsétek ki a füzetbe.
- • Válasszatok ki egy képet, és a mintához hasonlóan rajzoljátok meg!
- • Van ötletetek, hogy mit lehetne még alakzatokból rajzolni? Valósítsátok meg!
- Mentsétek el a munkátokat.
- • Nézzétek meg az osztálytársaitok alkotásait is.

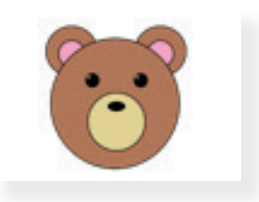

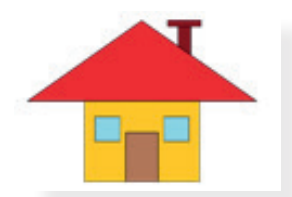

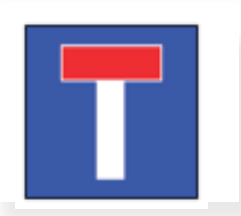

#### Dekoráljunk! 14.

Gyakran találkozhatsz olyan képpel, melyet ha figyelmesen megnézel, észreveheted, hogy ugyanazok az alakzatok többször is megjelennek rajta. Lehet, hogy más színű, de ugyanaz az ábra szerepel a képen többször.

## Feladat

Alkossatok csoportokat, és vizsgáljátok meg az alábbi képet!

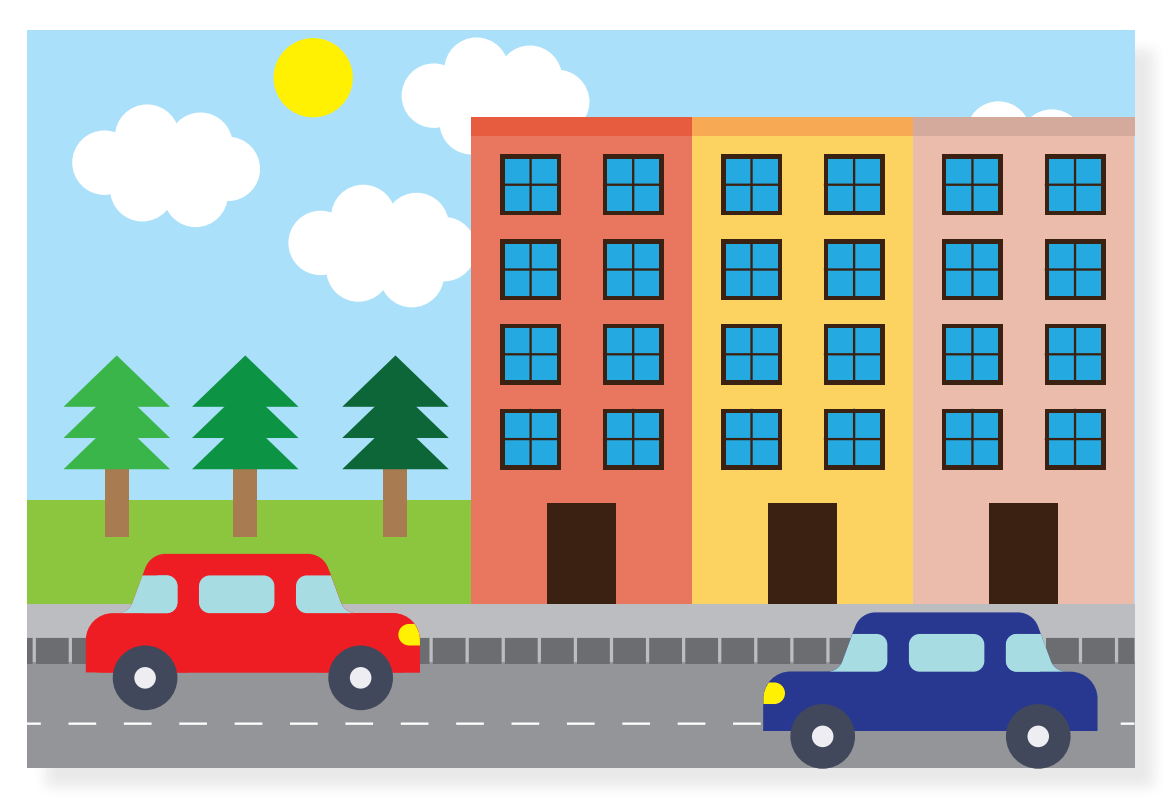

- • Keressetek ismétlődő képrészleteket, és gyűjtsétek össze a füzetben.
- • Gyűjtsetek olyan tevékenységeket is, amikor ugyanazt az ábrát többször létrehoztátok egy rajzban.

## Másolj!

Ha játszottál már nyomdával, akkor ugyanazt a rajzot többször is rá tudtad pecsételni a lapra. Hasonló műveletre a rajzolóprogramok is képesek, sőt, a saját rajzaidat is tudod úgy használni, mintha pecsét lenne.

Nézd meg a bal oldali ábrát! Mit veszel észre a háromszögeken? Három darab háromszögből és egy darab téglalapból tudsz egy fenyőfát készíteni. Mivel a háromszögek egyformák, ezért elég csak egyet megrajzolni és azt kétszer lemásolni.

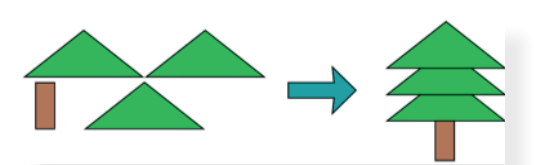

Másolás során bekerül a kép egy képzeletbeli "zsebbe", ahonnan bármikor előveheted, és ráteheted a rajzlapra. A másolás műveletének jelölésére általában két papírlapot használnak. Például:  $\equiv$ .

Amikor kiveszed a képet ebből a "zsebből", és ráteszed a lapra, **beillesztést** végzel. Addig tudod ugyanazt a képet beilleszteni a rajzlapra, amíg nem teszel mást a képzeletbeli "zsebbe". A beillesztés műveletét általában egy felírótábla jelöli, például:  $\Box$ .

Ha számítógéppel dolgozol, a másolás és beillesztés műveletekkel nemcsak a rajzolóprogramokban találkozhatsz, hanem szinte az összes alkalmazásban.

## Feladat

Alkossatok párokat.

- Rajzoljátok meg az előző oldalon található fenyőfát úgy, hogy csak egy téglalapot és egy háromszöget rajzoltok. Nagy fát rajzoljatok, hogy fel tudjátok díszíteni!
- Készítsetek két fenyőfát. Hogy tudjátok ezt a leggyorsabban megoldani? Figyeljetek arra, hogy mit másoltok!
- • Legyen a fenyőfákból karácsonyfa! Készítsetek díszeket, melyekkel utána feldíszítitek a fenyőket. Legalább két különböző díszt rajzoljatok. Alkalmazzátok a másolás és beillesztés műveleteket.
- Ha van még ötletetek, hogy mivel lehet színesebbé tenni ezt a karácsonyi képet, valósítsátok meg.
- • Mentsétek el a munkátokat.
- • Nézzétek meg osztálytársaitok alkotásait is.

Néhány ötlet a díszekhez:

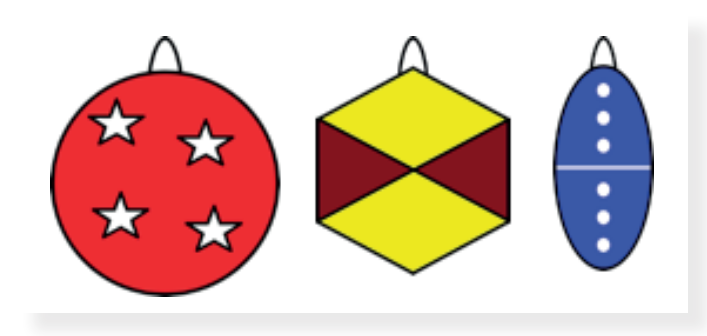

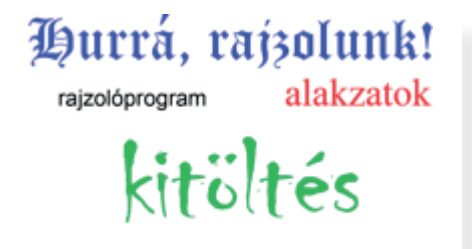

körvonal

kijelölés

Betűk a rajzon 15.

> Rajzórán a munkádra biztosan te is felírod a neved, hogy később is megismerd. A rajzolóprogramokban is van lehetőséged szöveg írására. A számítógéppel írott betűknek több tulajdonságát is megváltoztathatod.

## Feladat

Alkossatok 3-4 fős csoportokat, és vizsgáljátok meg a bal oldali képet!

- • Gyűjtsétek össze a szövegek különböző tulajdonságait.
- • Gondolkozzatok el rajta, hogy amikor a füzetbe írtok, ezekből a tulajdonságokból mit tudnátok ti is megvalósítani, és hogyan.

## A szöveg tulajdonságai

Az általad használt rajzolóprogramtól már megszokhattad, hogy bizonyos eszközök színét meg tudod változtatni, például: ecset, kitöltés, alakzatok színei. Így van ez a betűkkel is: a színük változtatható.

A betűk nagyságát a **betűméret** határozza meg. A betűméretet egy lista segítségével tudod beállítani.

A számítógépen a betűket különféle alakban, formában tudjuk megjeleníteni. Ezt **betűtípusnak** nevezzük.

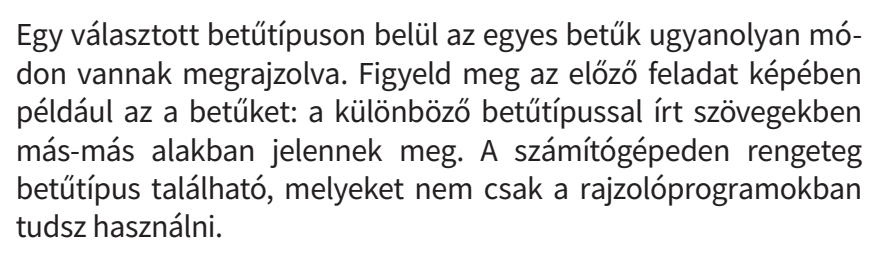

A képen a következő betűtípusok láthatóak:

- Hurrá, rajzolunk! Old EnglishText MT
- rajzolóprogram Arial
- alakzatok Times New Roman
- kitöltés Chiller
- kijelölés Comic Sans MS
- • körvonal Jokerman

**ABCDEFGHI JKLMNOPQR** STUVWXYZ abedefghij klmnopqi stuvwxyz 1234567890  $? + - + x$ 

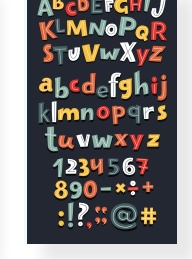

A rajzolóprogramokban szöveget a szöveg eszközzel tudsz elhelyezni a rajzodon. Az eszközt általában egy betűvel szokták jelölni, például: T vagy A .

## Feladat

Készíts színes füzetmatricát!

- Rajzolj egy nagyobb téglalapot, ez lesz a matrica kerete.
- Készíts kettő vízszintes vonalat, melyeket helyezz a téglalap belsejébe.
- • A felső vonalra írd a neved, az alsóra az osztályod.
- • Próbálj ki többféle betűtípust és színt! A mintában lévő szöveg Comic Sans MS betűtípussal íródott.
- Van ötleted, hogy lehetne még szebb a matricád? Dekorálj! Rajzolj a matricára!
- • Mentsd el a munkád.
- Nézd meg az osztálytársaid matricáit is.

## Megnyitás

Egy dossziéba tett, már korábban elkészített rajzod bármikor ki tudod venni a dossziéból, és meg tudod nézni. A számítógépen is tárolsz már elkészített rajzot, például a feldíszített karácsonyfák képét az előző óráról.

Amikor egy számítógépre mentett képet szeretnél megnézni, akkor **megnyitod** a mentett munkád. A megnyitás műveletének jele általában egy nyitott dosszié (mappa),  $p$ éldául: $\Box$ .

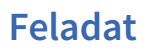

Alkossatok párokat.

- • Tanítótok segítségével nyissátok meg az előző órai karácsonyfás képet, és nagy, színes betűkkel írjátok rá: *Boldog karácsonyt!*
- Mentsétek el a munkátokat.

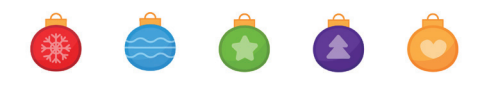

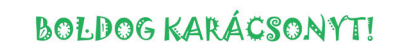

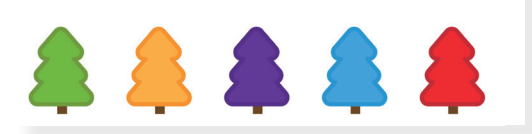

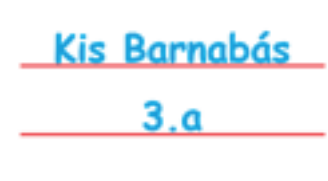

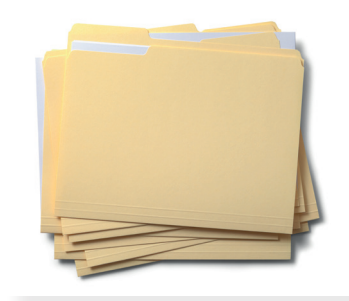

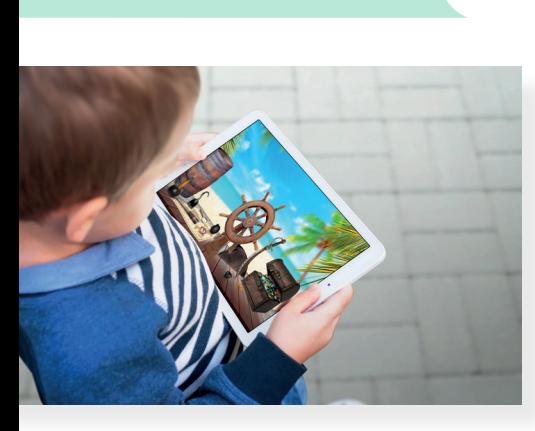

#### Prezentáció, azaz a digitális mesélés 16.

Biztosan te is találkoztál már olyan mesével, ahol egy szinte egész oldalt elfoglaló kép mellett rövid, lényegre törő szöveg volt látható. Ezt a mesét nem feltétlenül egy könyvben láthattad, hanem akár tableten, de ugyanúgy oldalakon lapozva követhetted végig a történet cselekményét.

## Feladat

- • Alkossatok párokat vagy kisebb csoportokat.
- • Gyűjtsetek olyan meséket, amelyekkel a fent leírt módon találkoztatok.
- • Beszéljétek meg társaitokkal, hogy miért tetszett nektek.

## A bemutató

Léteznek olyan alkalmazások, amelyek segítségével te is létre tudsz hozni hasonló rövid bemutatót, idegen szóval prezentációt. A téma, amit bemutatsz, bármi lehet, ami éppen foglalkoztat, vagy amiről éppen tanulsz. Bemutathatod a kedvenc állatod, vagy hogy merre jártál kirándulni, esetleg a családod tagjait. De összefoglalhatod vele a mesék fajtáit, a kedvenc könyvedet vagy akár az újrahasznosítás lehetőségeit. Az, hogy milyen témát hogyan mutatsz be, csak rajtad és a fantáziádon múlik.

## Feladat

- Tanítód segítségével keresd meg, hogy milyen alkalmazással tudsz bemutatót készíteni. Indítsd el.
- • Alkossatok párokat. Indítsátok el az alkalmazást, és figyeljétek meg, milyen lehetőségek állnak rendelkezésre a programon belül. Beszéljétek meg az osztály többi tagjával is.

## Diák elrendezése

Mint ahogy a diafilmen, a prezentációban is egy-egy képkockán, azaz dián jelennek meg a tudnivalók. Az alkalmazásban lehetőség van meghatározni, hogy az egyes diákon hogyan jelenjen meg a szöveg és a kép, illusztráció. Attól függően, hogy az adott dián mit szeretnél bemutatni, választhatsz a különféle lehetőségek közül:

- • csak címet
- • címet és képet
- • címet és szöveget
- • képet és szöveget
- • csak képet
- • csak szöveget stb.

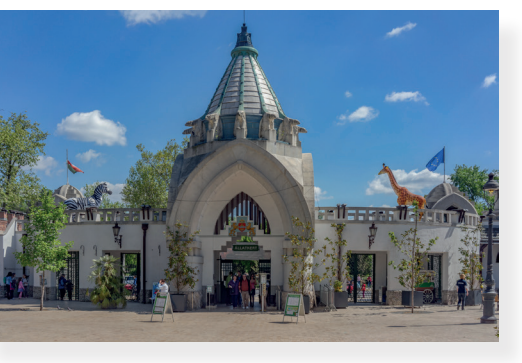

• Vizsgáld meg a következő diákat! Ezeken milyen tartalmakat látsz?

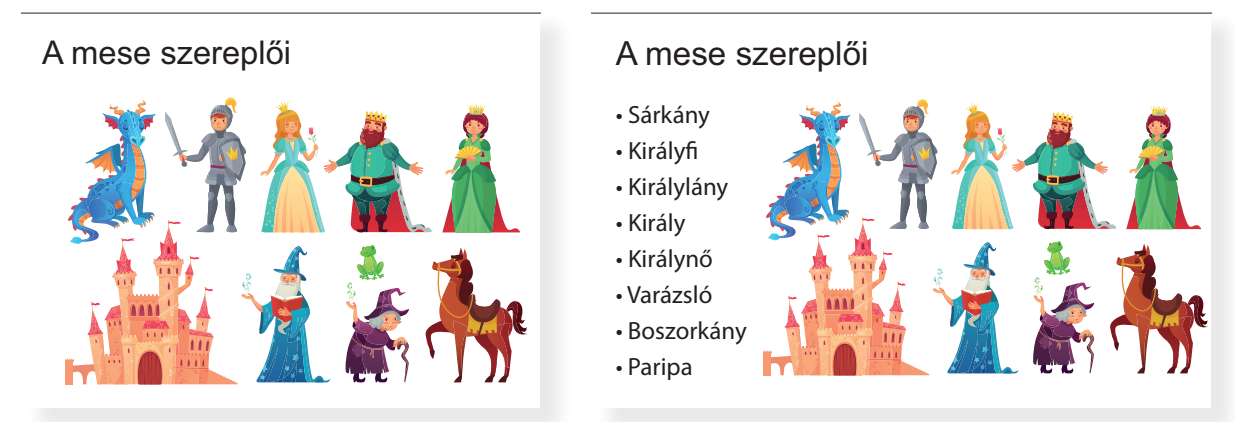

- • A számítógépen lévő alkalmazásban milyen lehetőségeket találsz? Próbáld ki őket!
- • Ötleteljetek párban! Egy-egy elrendezésben milyen témát, információt tudnátok bemutatni? Gyűjtsetek ötleteket, majd osszátok meg az osztály többi tagjával is.

A bemutató diáira képeket, ábrákat, szöveget, sőt akár videót is lehet helyezni, **beszúrni**. A képek beszúrását általában  $\sim$  ikon jelöli.

Egy prezentáció akkor jó, ha a témához illő ábrák, képek színesítik, és csak a legszükségesebb szöveg jelenik meg rajta. Törekedj arra, hogy minél egyszerűbb legyen egyegy diád!

## Feladat

- • Tanítód segítségével készíts a prezentációszerkesztő alkalmazásban egy olyan diát, amelyen bemutatkozol. A bemutatódián szerepeljen:
	- o Cím: Bemutatkozás
	- o Név: a neved
	- o Testvérek: testvéred neve
	- o Hobbi: amiket szeretsz szabadidődben csinálni
- Illusztráld munkádat egy képpel vagy ábrával. A szöveget és az ábrát rendezd el úgy, mint ahogy a mintán látható. Ha szükséges, kérj tanítói segítséget.
- Mentsd el a munkádat.

#### Bemutatkozás

- Név: Nagy Luca
- Testvérek: Laci, Kati
- Hobbi: séta, kirándulás

#### Bemutatkozás

- Név: Nagy Luca
- Testvérek: Laci, Kati
- Hobbi:
- séta, kirándulás

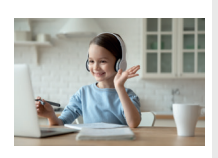

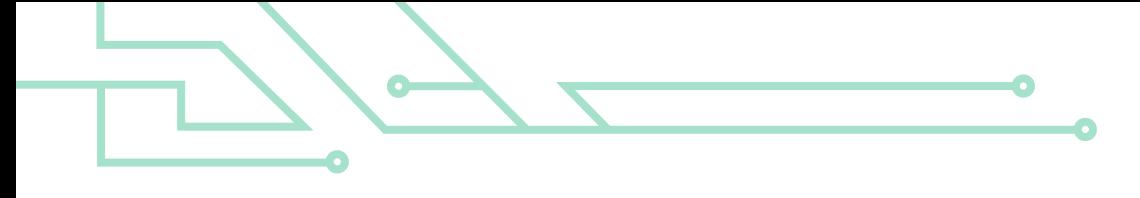

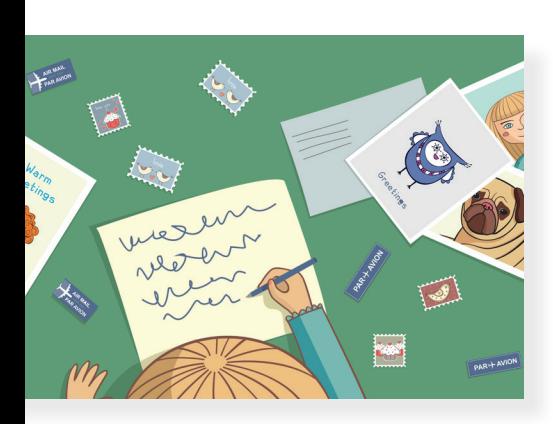

#### Rossz példa:

Ügyelj arra, hogy ékezetes bet $\hat{\mathbf{u}}$ ket (ó,  $\hat{\mathbf{0}}$ , u, ú, í) is tartalmazzon a választott betŰtípus!

# **Színösszeállítás Alapszínek** További színek... Pipetta

#### Színes ábécé 17.

A kézírás egyik tulajdonsága, hogy annak külalakja egyedi. Minden ember másképp formálja a betűket. Ebben a leckében megtudhatod, hogyan kell a bemutatóban megjelenő szöveget színessé, különlegessé tenni. Ezekkel a beállításokkal tudod majd egyedivé varázsolni a prezentációdat.

## A betűk formája

Ahogy az eddig megismert rajzolóprogramban is láthattad, a megjelenő szöveget különböző betűtípusokkal tudjuk formázni. Ez a beállítás megtalálható a prezentációszerkesztő programokban is. Ezt a beállítást legtöbbször a **betűtípus** legördülő menüben találod meg. Itt tudod beállítani a kijelölt szöveg alakját, méretét és színét is.

Több olyan betűtípus létezik, melyek csak az angol ábécé betűit, azaz betűkészletét tartalmazzák, és a magyar ékezetes betűket egy másik, oda nem illő formájúval helyettesíthetik, úgy, ahogy a bal oldali ábrán látod.

### Figyelem!

A betűtípus kiválasztásakor ügyelj arra, hogy olyan lehetőséget válassz, ahol a magyar ábécé minden betűje megtalálható! Ellenőrizd az ékezetes betűket, hogy azok is ugyanolyan alakban jelennek-e meg, mint a többi betűd!

A kijelölt betű, szöveg színét a **színpaletta** megnyitásával tudod kiválasztani. A palettán alapszíneket is találsz. Mikor a bemutatód szövegét színezed, törekedj arra, hogy harmonizáló, egymáshoz jól illő árnyalatokat válassz!Gondolj arra, hogy a kevesebb néha több!

## Feladat

- Az alábbi példa szerint egy dián készítsd el a saját és legjobb barátod nevét úgy, hogy minden betű más színű és más stílusú legyen! Természetesen használhatsz egyéni beállításokat.
- Mentsd el a munkádat.

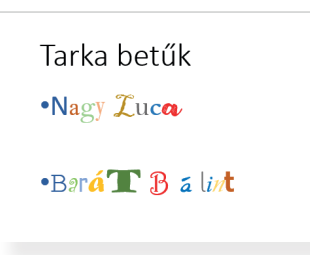

## Ábrák a prezentációban

A bemutatódat színesítheted különböző ábrákkal is. Ezeket az ábrákat a korábban megismert rajzolóprogram segítségével is megalkothatod, és **beszúrással** elhelyezheted a diákon. Azonban a legtöbb prezentációszerkesztő programban lehetőség van arra, hogy ott szerkesszünk egyszerű ábrát. Ezt legtöbbször egy valamilyen alakzatot ábrázoló ikon jelöli, például:  $\Im$  . Ennek megnyitásával választhatsz háromszögek, négyszögek, sokszögek, nyilak, vonalak, szóbuborékok stb. közül. A kiválasztott alakzatot a dián tudod megrajzolni.

Az elhelyezett alakzatot a rajzolóprogramban tanultakhoz hasonlóan tovább tudod alakítani a **kitöltő** és a **körvonal szí**nének módosításával, vagyis egy már meglévő beállítást a saját elképzelésed alapján változtathatsz meg.

## Feladat

Készíts egy rövid találós kérdést tartalmazó diát a lentebb látható minta alapján!

- • A prezentációszerkesztő alkalmazásban rajzolj egy vigyorgó arcot (smilej-t [szmájli]).
- • Kitöltőszínnek állítsd be a sárga színt.
- • A körvonal színének a feketét válaszd.
- • A *smiley* fölé rajzolj egy szóbuborék alakzatot.
- • A kitöltőszín legyen világosszürke, a körvonal kék.
- • Helyezd el a megrajzolt ábrákat a dia jobb oldalán.
- • A dia bal oldalára írd a mintán látható találós kérdést. Természetesen ha tudsz jobbat, használd azt.
- Ha van időd, a szöveg betűinek színét is változtasd meg.
- Mentsd el a munkádat.

PÉLDA:

## Mi az?

• Melyik tó zárható?

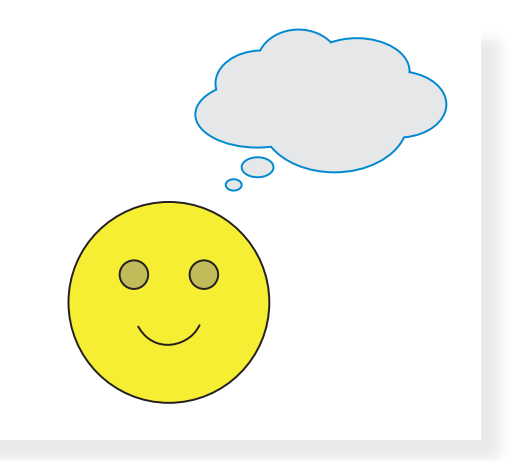

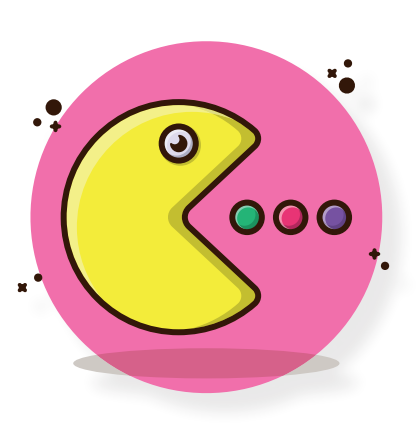

#### Digitális történetem 18.

Az előző órákon egy-egy diát készítettél különböző beállításokkal, tartalmakkal. Ezen az órán párban fogtok egy rövid bemutatót készíteni az égitestekről.

## Képek, alakzatok méretezése

A bemutató elkészítésekor egy dián az illusztrációnak a megfelelő helyen, a megfelelő méretben kell elhelyezkednie. Ahhoz, hogy változtass az ábra méretén, először kattints a kiválasztott képre. Ekkor a körvonalon megjelenik 8 darab úgynevezett méretezőpont. Ezeket általában kör vagy négyzet jelöli.

## Feladat

- • Prezentációszerkesztő programban rajzolj egy szív alakzatot.
- • Változtasd meg a kitöltő- és körvonalszíneket pirosra.
- Változtasd meg a méretét a méretezőpontok segítségével.
- • Figyeld meg, hogy hogyan működnek a méretezőpontok. Beszéljétek meg a tapasztalatokat.

Biztosan megfigyelted, hogy ha a kép csúcsainál található méretezőpont segítségével változtatsz a méreten, akkor nem lesz *torz* a kép. Ez azt jelenti, hogy mind vízszintesen, mind függőlegesen ugyanolyan arányban változik a méret.

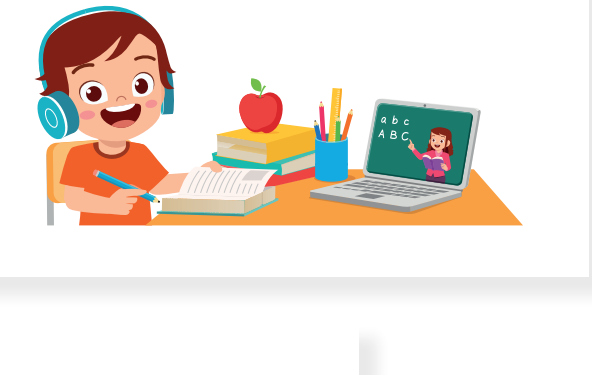

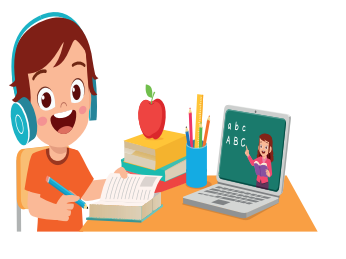

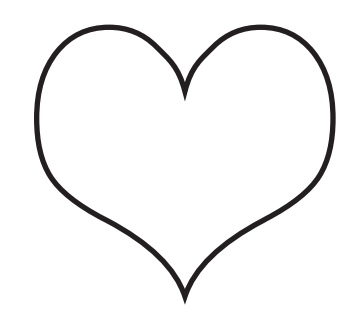

Alkossatok párokat, és készítsetek egy 3 diából álló bemutatót, amelyen az égitestek szerepelnek a lent található lépések alapján.

• Első dia:

Olyan elrendezésű diát válasszatok, ahol a cím van a középpontban.

Írjátok fel címnek: Égitestek

A cím alatt, kisebb betűkkel tüntessétek fel a készítők nevét. A nevek alá írjátok oda az osztályotokat.

Saját elképzelésetek szerint módosítsátok a betűtípust és a betűszínt.

• Második dia:

Olyan elrendezésű diát válasszatok, amelyen fent a cím található, a lap közepére pedig egy ábrát tudtok beszúrni.

Írjátok fel címnek: A Nap

Módosítsátok saját elképzelésetek szerint a betűtípust és a betűszínt.

Rajzoljatok egy alakzatot, amely a Napot ábrázolja.

Az ábrát helyezzétek el a lap közepére úgy, hogy az majdnem kitöltse a felületet.

Változtassátok meg az ábra kitöltő- és körvonalszíneit az elképzelésetek szerint.

- A harmadik dián A Hold szerepeljen címként, a lapon pedig egy Holdat illusztráló ábra.
- • Járjatok el az előzőek szerint, hogy a mintákhoz hasonló eredményt kapjatok.
- Mentsétek el a munkátokat.
- Mutassátok be a társaitoknak a prezentációt.

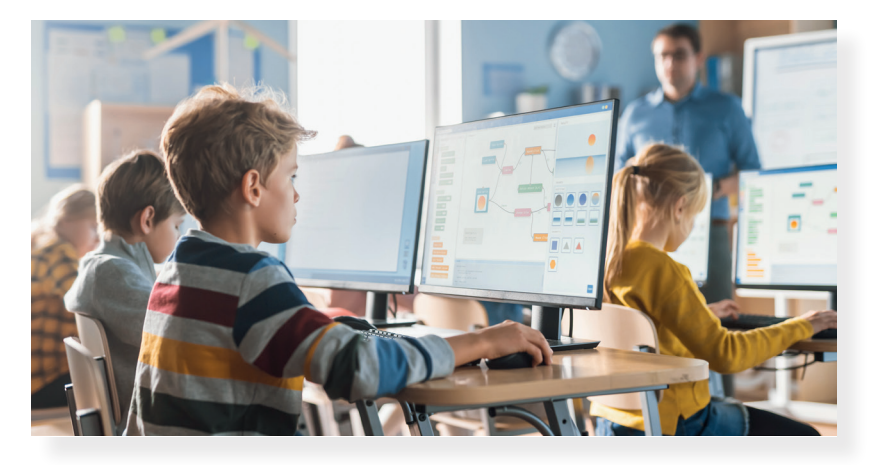

**Égitestek**

Nagy Luca Molnár Anna 3. a

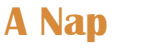

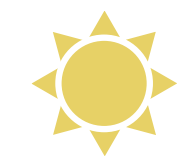

A Hold

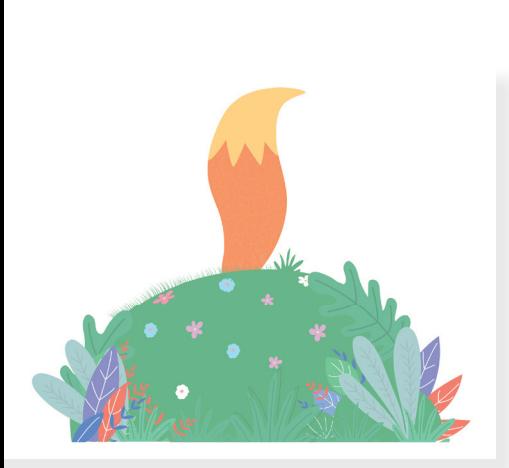

#### Összefoglalás 19.

Ebben a fejezetben megtanultál rajzolóprogramban és prezentációszerkesztő programban dolgozni, digitális tartalmat létrehozni. Ezen az órán párban fogtok dolgozni. A feladatok elvégzésével átismétlitek, gyakoroljátok az eddig tanultakat.

Melyik állatra gondoltunk?

*Tyúkudvarba beosonó, Kurta lábú ragadozó, Vörös bundás ravasz koma, Kotorékban az otthona.*

## Feladat

a) A rajzolóprogramban rajzold meg a róka élőhelyét, egy erdőt!

- Először készíts egy fát egy téglalap és egy kör vagy ovális alakzat segítségével.
- • Legalább 5 fa legyen az erdőben.
- • Az erdő benépesítéséhez használd a másolás és beillesztés műveleteket.
- Mentsd el a munkád.

Bal oldalon néhány ötletet láthattok az erdő ábrázolására.

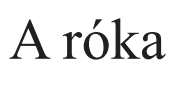

Nagy Luca Kiss Bálint 3. a

- b) Készítsetek egy rövid, legalább 4 diából álló prezentációt az erdő legravaszabb állatáról, a rókáról, amit bemutattok társaitoknak! A prezentációban található szöveg betűtípusát, méretét és színét alakítsátok tetszésetek szerint.
	- • Az első diának olyan elrendezést válasszatok, aminek a középpontjában a cím szerepel.
		- o Írjátok fel címnek: **A róka**
		- o Szerepeljen rajta a nevetek és osztályotok.
		- o Módosítsátok a betűtípust és a betűszínt tetszésetek szerint.
	- • A második diának olyan elrendezést válasszatok, aminek a bal oldalára szöveget, a jobb oldalára pedig egy ábrát tudtok beilleszteni.

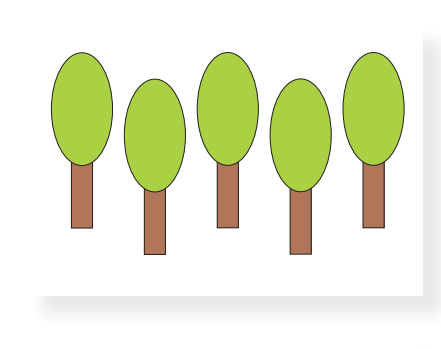

- o A dia címe **Külső tulajdonságai** legyen.
- o Írjátok fel a dia szövegének: **Vörös bunda**
- o A bunda színe jelenjen meg egy alakzattal (például kör) illusztrálva.
- o Az alakzat körvonala és kitöltőszíne legyen narancssárga.
- • A harmadik dia elrendezésének olyan lehetőséget válasszatok, ahol csak cím szerepel.
	- o A dia címe **Élőhelye** legyen.
	- o Illusztrációnak használjátok fel a feladat *a)* részében, a rajzolóprogramban elkészített erdőt ábrázoló rajzotokat.
	- o Helyezzétek el a két képet a dia közepére.
- • Negyedik diának olyan elrendezést válasszatok, aminek a bal oldalára szöveget, a jobb oldalára pedig ábrát tudtok beilleszteni.
	- o A dia címe **Életmódja** legyen.
	- o A dia szövege: **Éjjeli vadász**
	- o A szöveg mellett jelenjen meg a Hold és legalább egy csillag.
	- o A csillag kitöltő- és körvonalszínét módosítsátok a minta alapján sárgára.
	- o A Hold kitöltő- és körvonalszíne legyen szürke.
- • A bemutatót kiegészíthetitek további információkkal. Készíthettek például egy diát, amelyen olyan mesék címei szerepelnek, melyek főhőse egy róka.
- Mentsétek el a munkátokat.
- Ha van lehetőségetek, mutassátok be a többieknek a prezentációtokat.

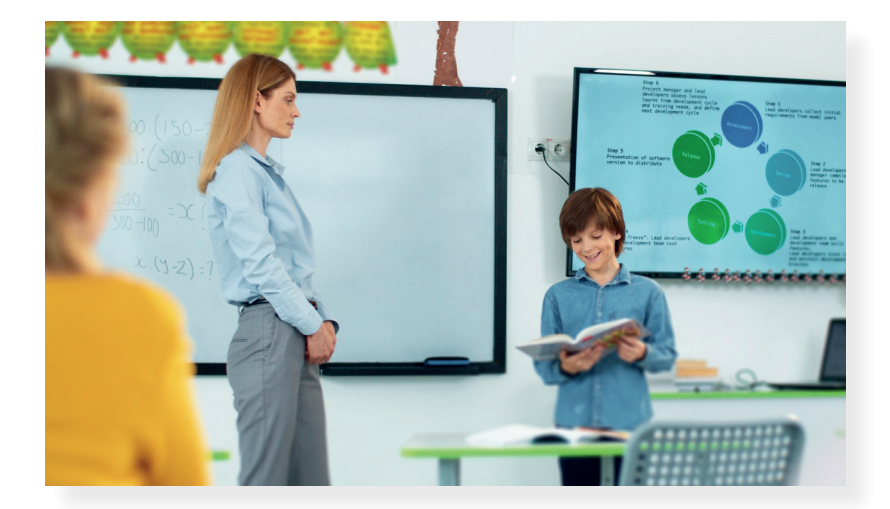

Külső tulajdonságai

• vörös bunda

Élőhelye

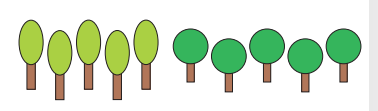

Életmódja • éjjeli vadász